## Trackwrestling Registration Cheat Sheet:

- 1) [www.trackwrestling.com](http://www.trackwrestling.com/)
- 2) Click on Events:

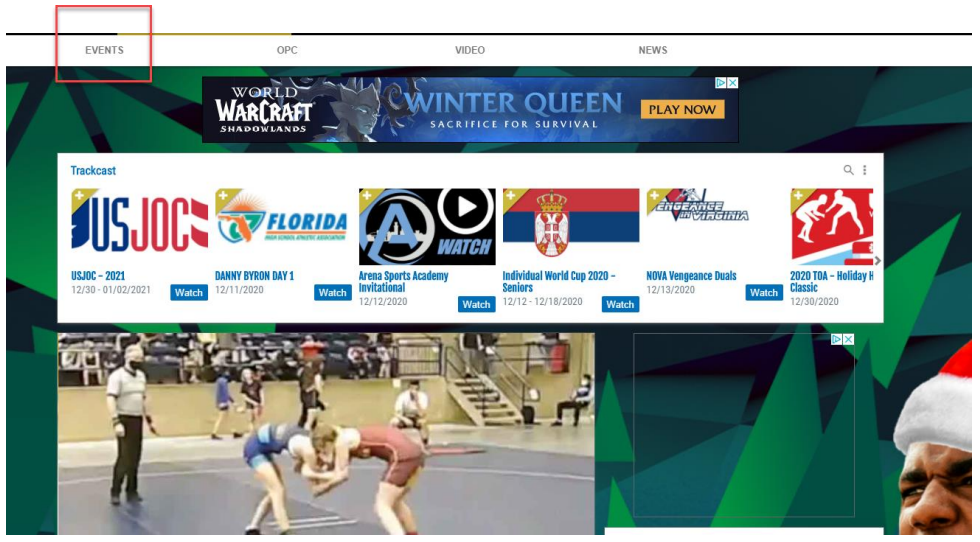

3) Click on Search Events:

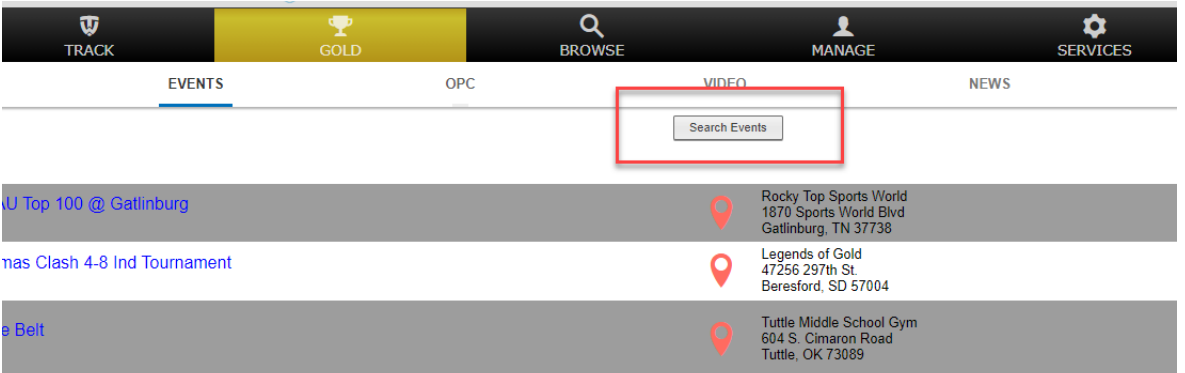

4) Enter your Search Criteria (For most locals, I just enter the state):

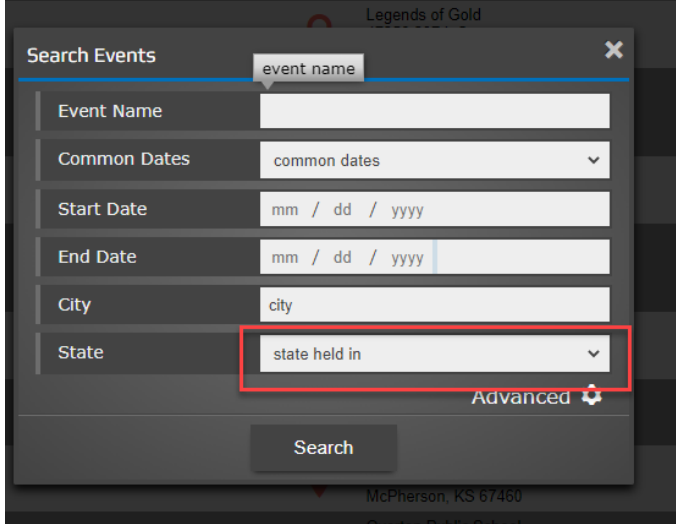

5) Find the tournament you would like to register for and click "Pre-register"

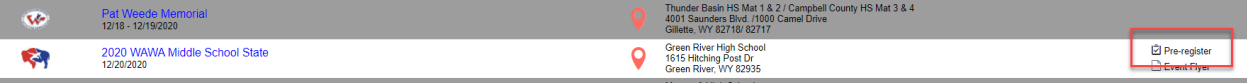

6) Either enter your username and password, create a new account if you don't have one, or continue as a guest at this point. If your kiddos will be doing a lot of events, I recommend creating an account. It makes things much easier.

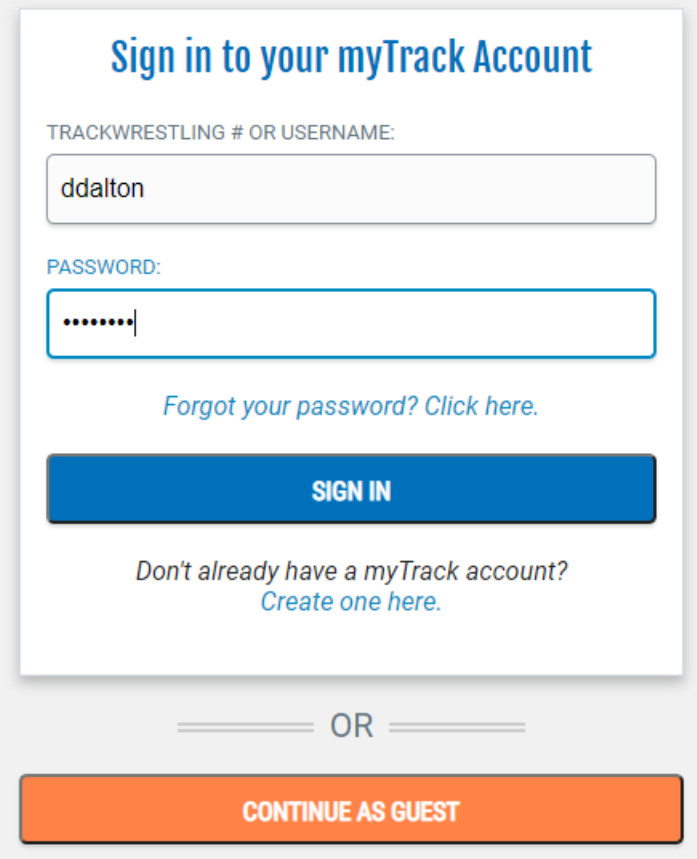

7) Clik on New Registration

## 2020 WAWA MIDDLE SCHOOL STATE

⊧ ।≎। For help contact danielle.dalton01@gmail.com or click Need Help on the right.

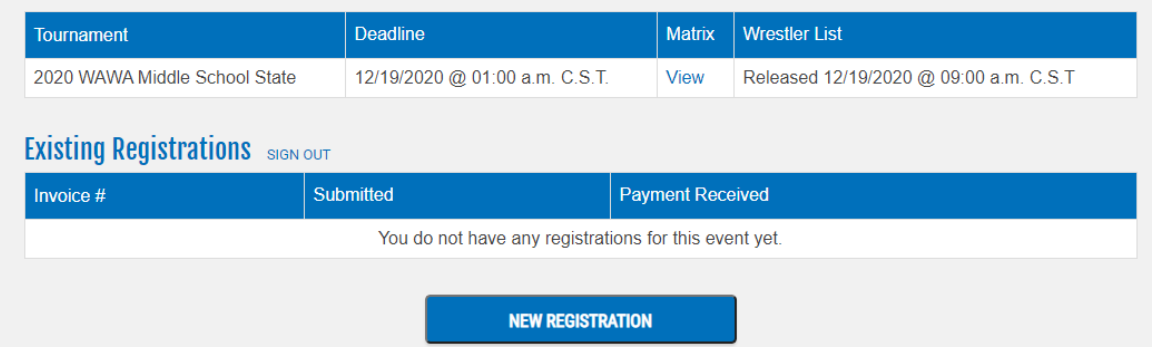

## 8) Click Add Wrestler

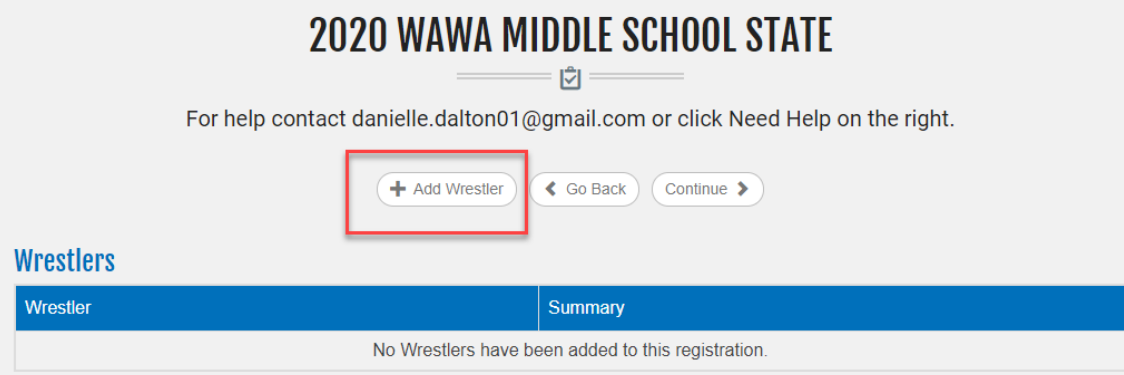

9) Once you have entered your wrestler once, you'll be able to use the drop down box to select them. But for the first use, you'll need to enter your wrestler's USA # in the second field and click continue

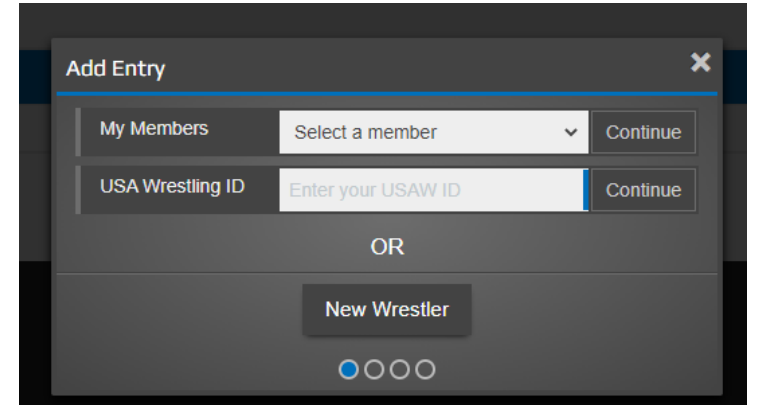

10) Verify all information is correct and click Next

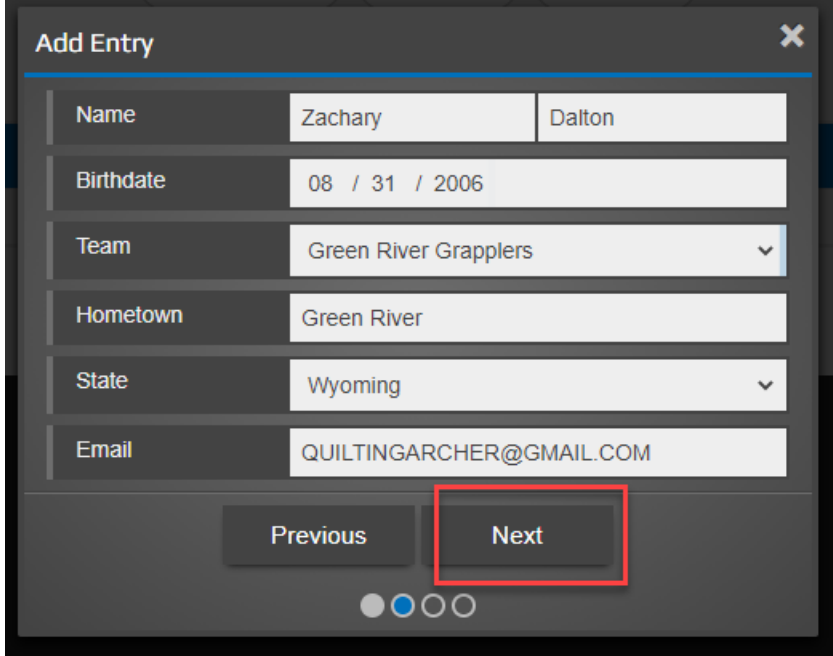

11) Enter Grade and click Next

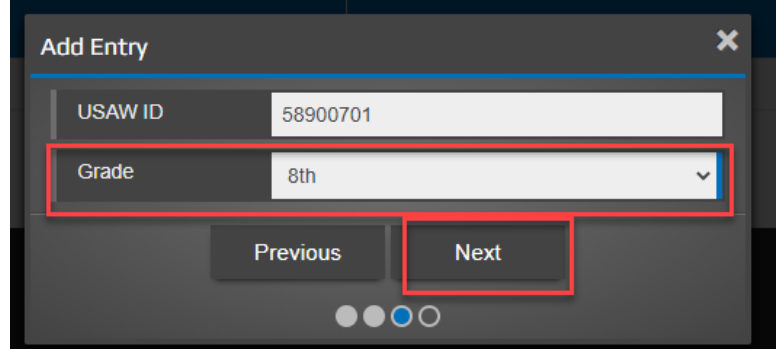

12) Click on the Event you would like to participate in – for 3 style tournaments, there may be more options. Then you will get the drop down boxes where you will enter their division, weight class, and separation criteria. Then click Add Wrestler.

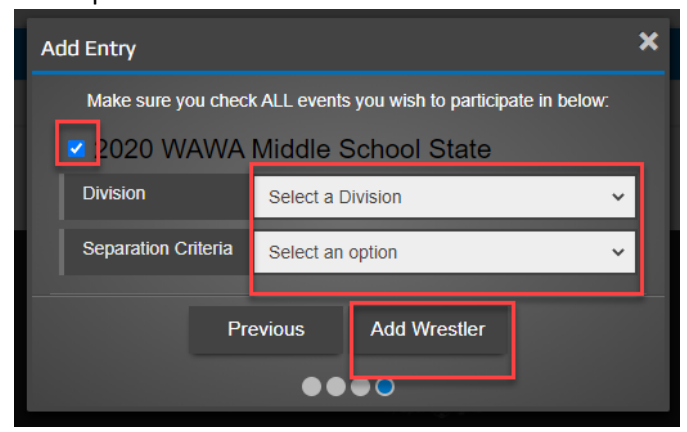

13) This screen will show you a summary of your order including amount due. Click Continue

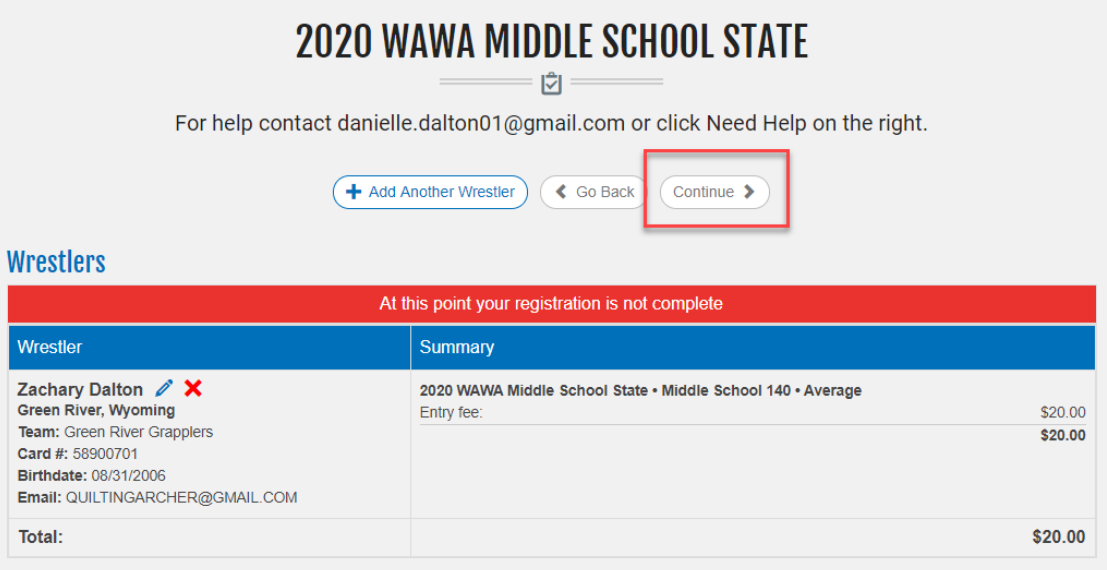

14) Here you will be able to select any additional purchases if you choose (Coach's Pass, Video Streams, etc). Once you have selected any extras that you'd like, click Checkout

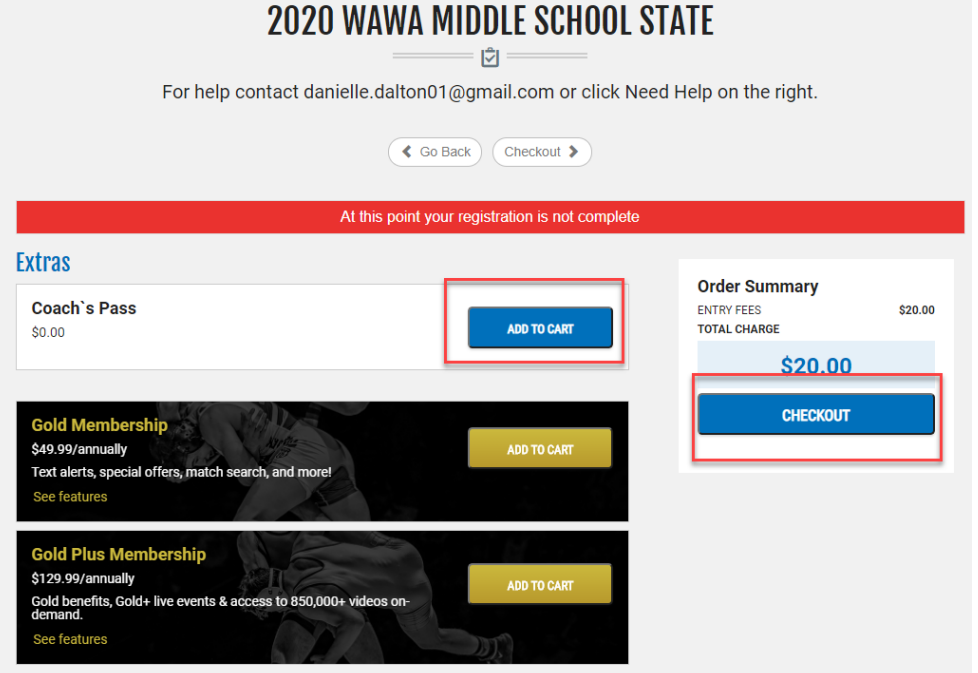

15) Fill out all necessary fields and click Continue

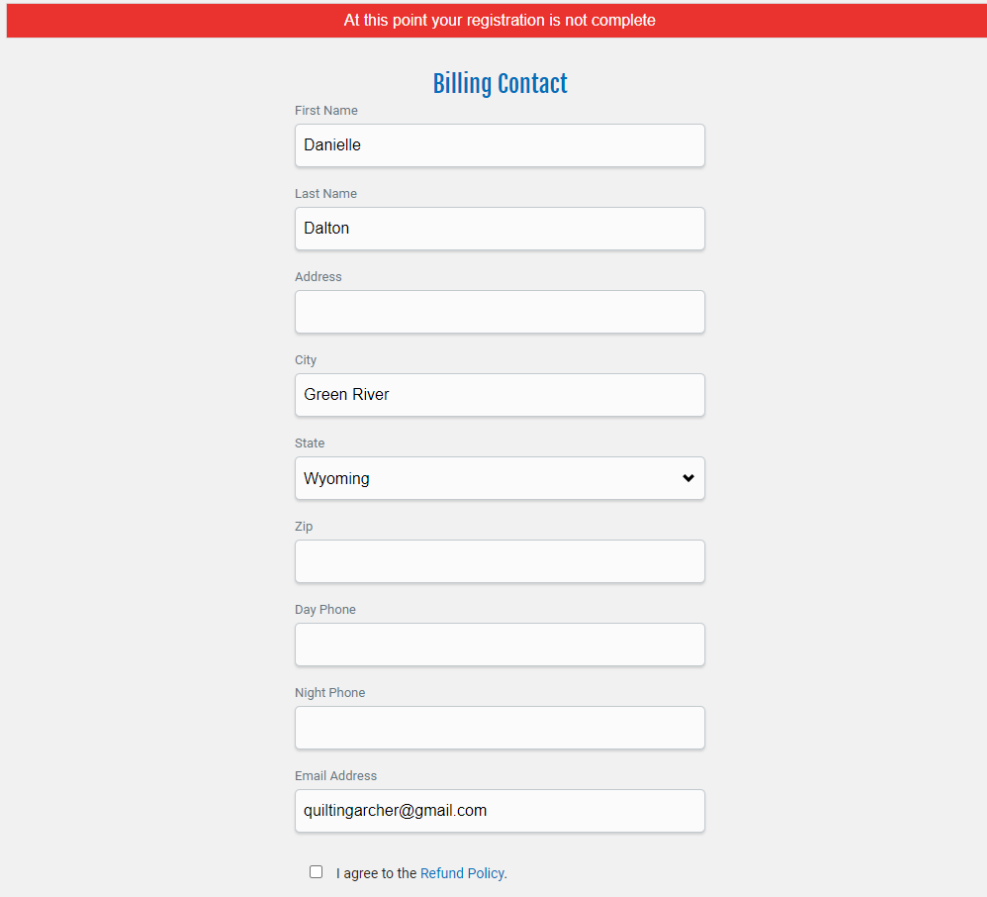

## 16) Enter Payment Information

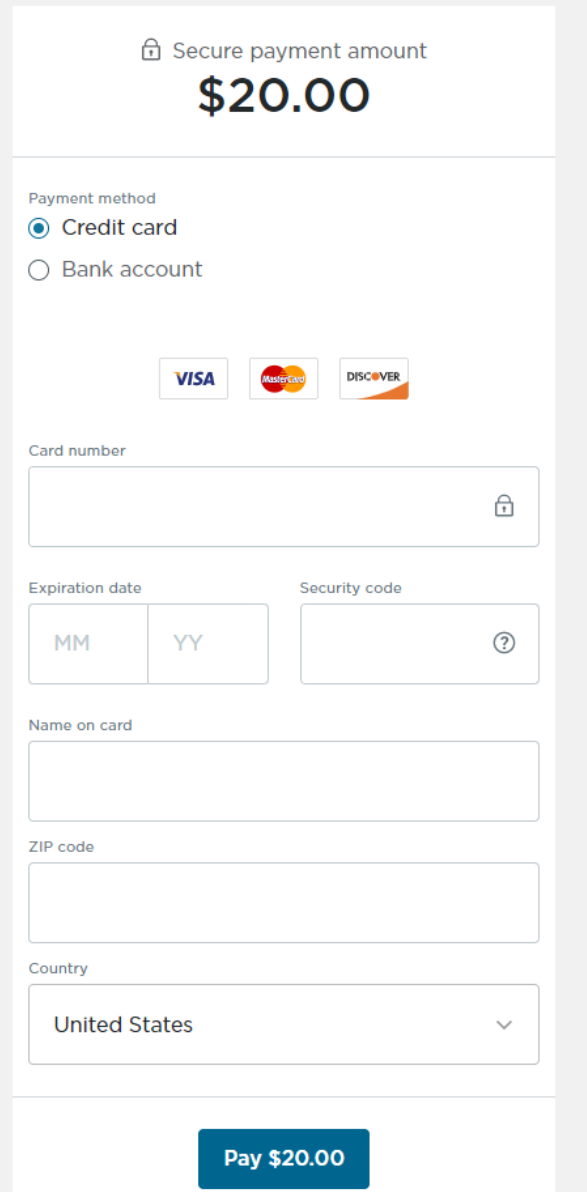

17) Congratulations! You have registered your wrestler!

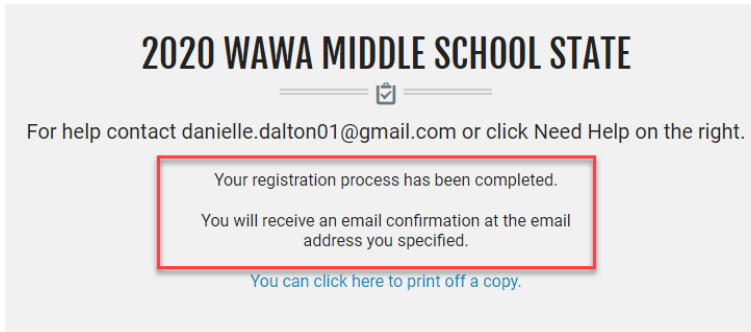